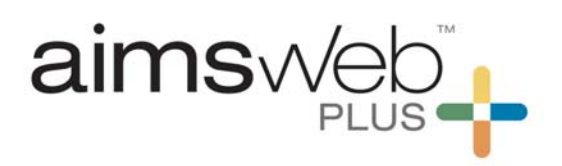

## **Quick Steps for Survey Level Assessment (drop-back method)**

If you have benchmark assessed a student in grades 2-8 and his/her score is at or below the 20<sup>th</sup> percentile, you might consider progress monitoring at a lower grade level. You will want to find the optimal level to monitor the student. To do this follow the steps of the drop-back method.

1. Log into your account, go to Students, and select Students Search. Complete a Student Search using the filter. Select the student by selecting the information "i" icon to the left of the student's name.

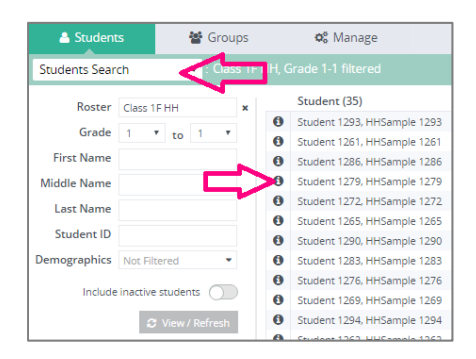

- 2. Use the drop-down menu to select Survey Level Assessment under the Students menu.
	- & Students ₩ Groups Survey Level Assessment Grade K  $*$  to 8 Measure All measures  $C$  View / Refresh
- 3. To create an assessment select New on the upper-right side of the screen. Select the measure type and the next lower grade level. If you are working with an older student you might skip back more than one grade level. Select the Assess button.

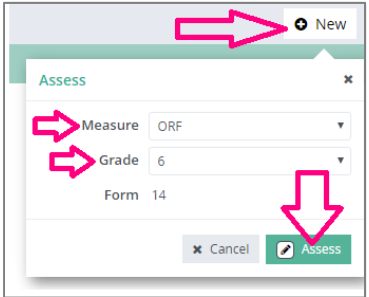

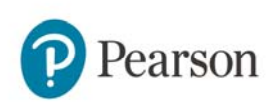

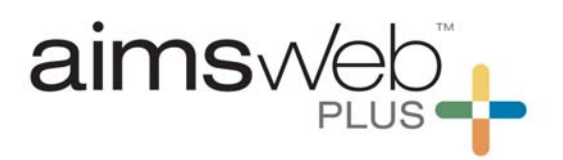

*For DRF measures*: The Form field displays a form number that the system selected randomly based on the measure and grade. *Optional:* To switch to a different form, select Cancel or the "x" button in the top right. Then, when the form closes, select New (right visual) and again select the measure type and level. A different form is generated. Complete the SLA by selecting the Assess button.

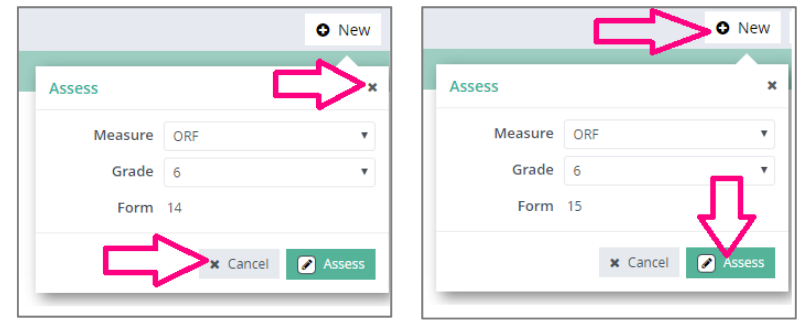

*Online Assessments*: If you are using an online assessment via TestNav, you will assign the test here (left visual) and retrieve the credentials at the Test Assignment option under the Students menu (right visual). Have the student proceed to TestNav and enter the credentials. Complete the assessment and wait for the results to populate in the SLA screen.

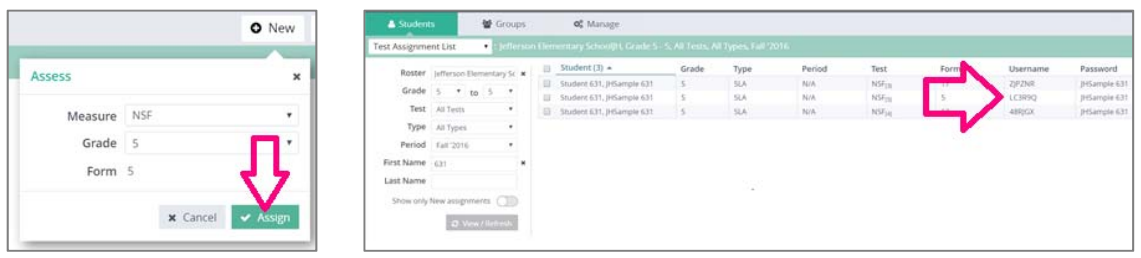

- 4. Once you have completed the assessment(s) view the results on the SLA screen. Here are four scenarios to consider when determining what grade level to monitor at.
	- a. If the score you just collected falls into the below average range (between the 11- 25<sup>th</sup> percentiles) you will likely want to use that grade level for monitoring.

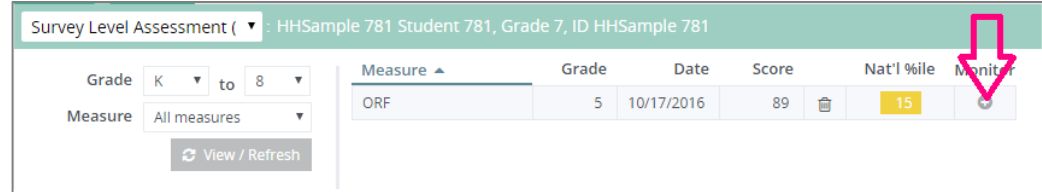

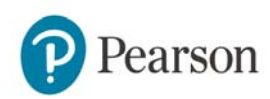

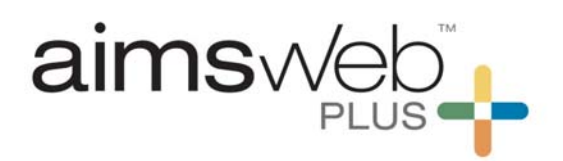

b. If the score continues to be in the well below average range you will want to back up another grade level until the score falls in the below average range.

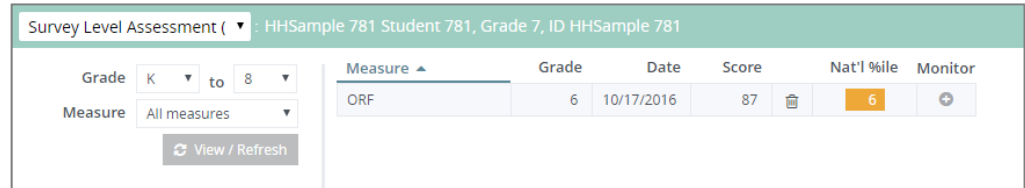

c. Once you have found the level you would like to monitor with select the "+" plus icon to proceed to setting a goal. This will be the baseline score for monitoring.

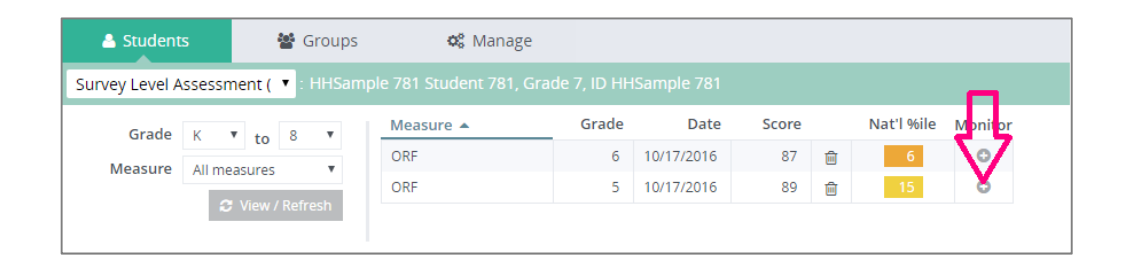

d. Sometimes a student's SLA score may be average in the next lower level to a well below average score. If this happens, monitor at the higher level.

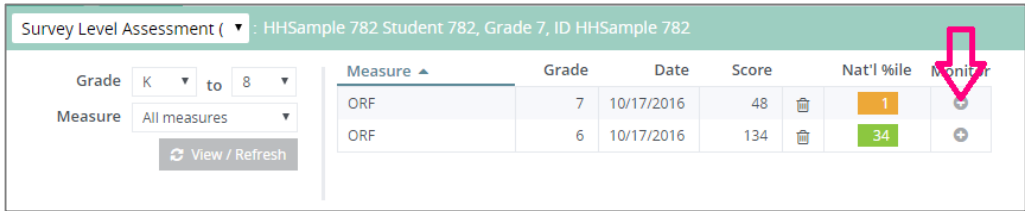

For all questions, please feel free to call or email the aimswebPlus team!

General Technical Support 1-866-313-6194, option 1 Email aimswebsupport@pearson.com (8am-5pm Central Time)

Data, Imports, Exports 866-313-6194, option 1, and then option 3 Email aimswebdata@pearson.com (8am-5pm Central Time)

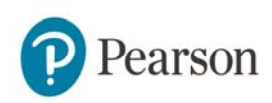